# 2023 GSEMA Fall Product Program M2 Quick Reference Guide for Service Unit Mentors

# Registration Email and Setting Up Account

To receive a registration email, you will need to complete the following:

- **Register as a Girl Scout volunteer for the 2024 membership year**
- **Fill out and submit the Service Unit Fall Product Mentor Agreement: <https://form.jotform.com/231145401328142>**

Once all of the above requirements have been met, you will be setup, by Council, in the M2 system and receive a registration email shortly thereafter; sample below:

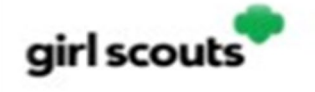

Media

Announcement

XYZ Troop LEADER NAME: To manage the product program this year, please set up your account now. You will be able to monitor reports, communicate with troop leaders and create your own avatar. Your username will be the email address shown below. Use that information when you create your password.

Once you log in, create your avatar and visit the "Parent and Adult Email Campaign" section. Check or enter the email addresses for the girls / parents in your troop so they will receive an email with instructions on how to participate.

Username: alitruem2test+tnctroop215@gmail.com

Once you have created your password, you can access the site using this link or go to www.gsnutsandmags.com/admin.

The program will run from 07/16/2022 to 12/31/2022 11:59 PM CST. Please encourage all girls to participate. It's fun and also a great learning experience. If you have any questions, contact us online or call 1-800-372-8520. Thank you for all that you do for Girl Scouts.

Thank you, M2 GS Test Council 1 Trophy

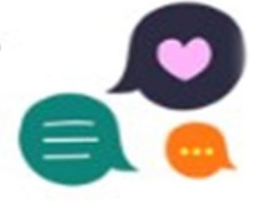

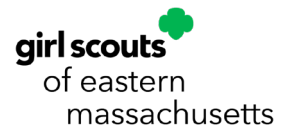

Click the link in the email to create your password and make note of the URL for Council and the program begin/end dates. After the password is set and you click the link to continue to the dashboard, you are then required to view a short training video to continue:

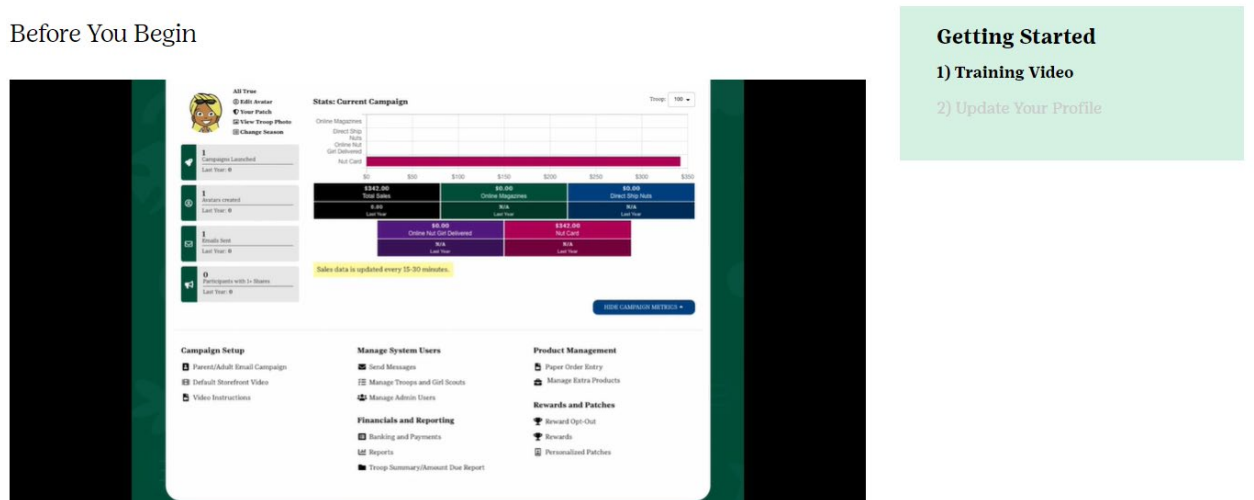

Once the video has concluded, click the "CONTINUE" button below the video to proceed. You will then be prompted to update your profile information:

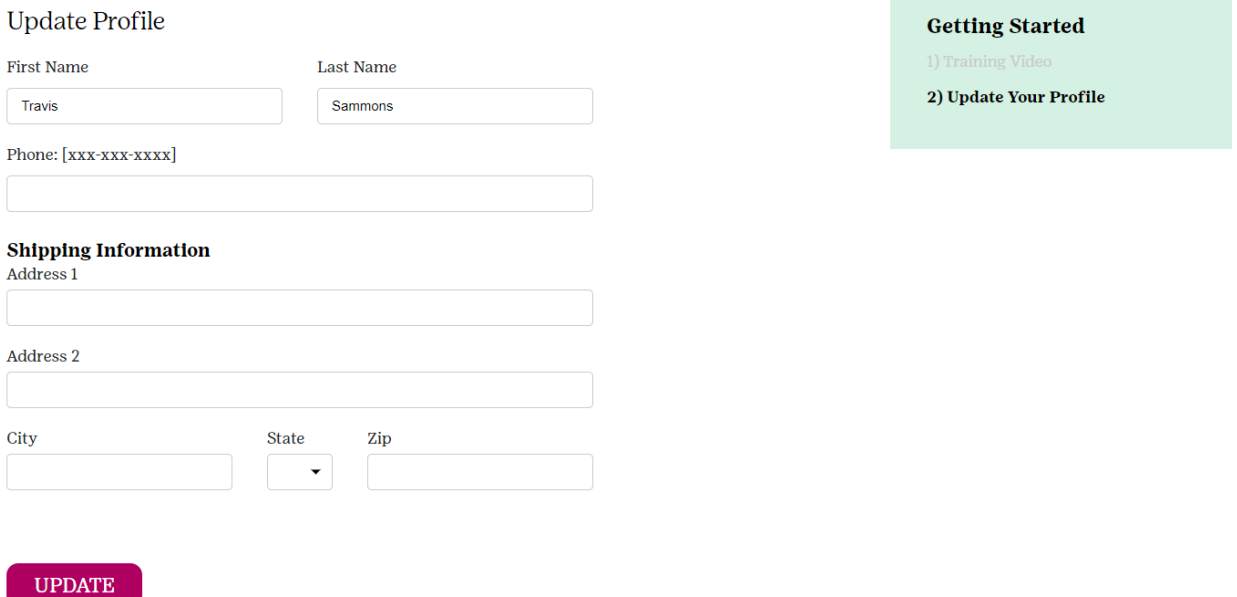

Confirm your name and enter your phone number and address information.

**Note: On the "Update Profile" screen, it may prompt you to enter address information in the personalized patch section. This can be accessed from the dashboard by clicking the "Your Patch" link at the top-left, below "Edit Avatar".**

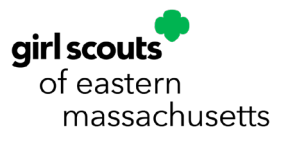

Once entered, click the "UPDATE" button at the bottom. This will bring you to your Service Unit dashboard:

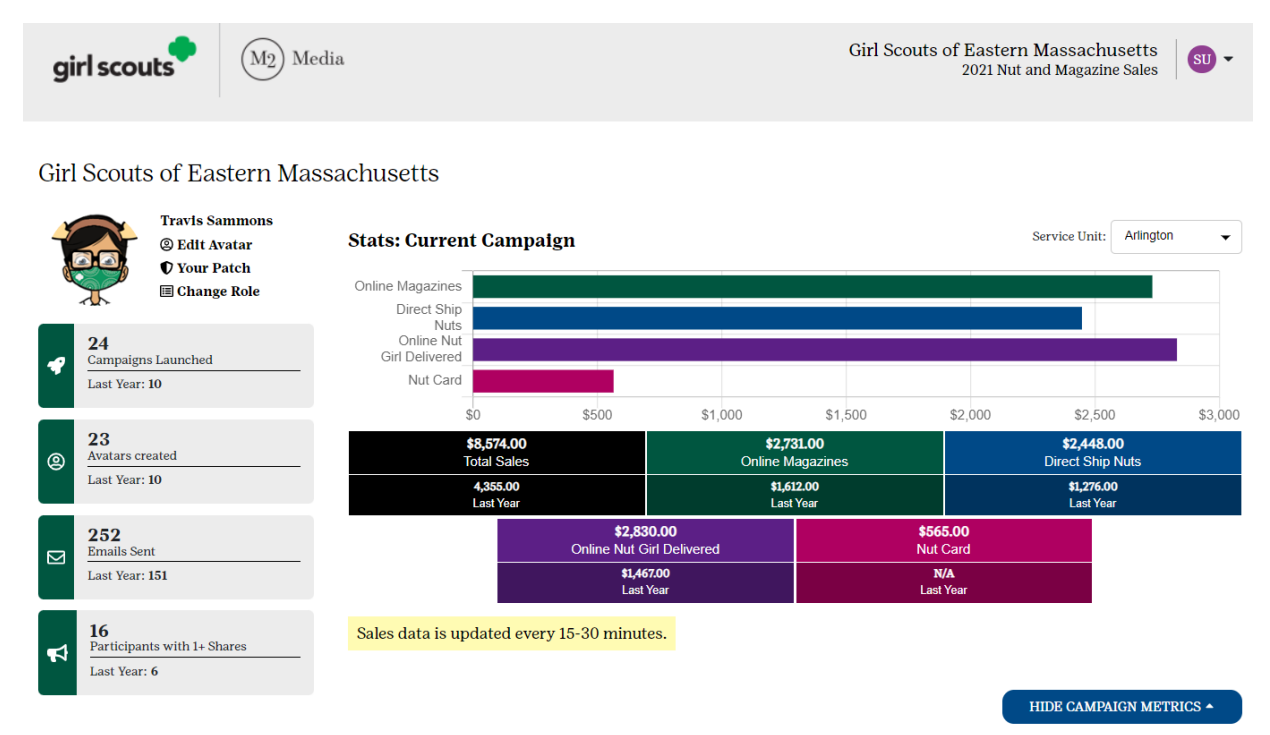

It is recommended at this time to click the "Edit Avatar" link in the top-left to create an avatar that all members in your Service Unit can see:

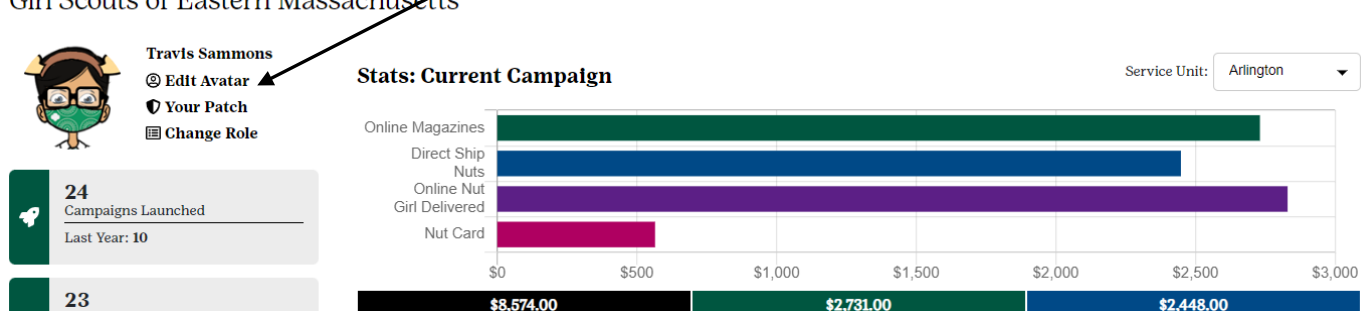

**Important!** Upon Initial login, you may be prompted to edit product and reward delivery sites before moving on to the dashboard. If you want to save this task until later or confirm information before editing, you can edit these delivery sites at any time by clicking on "Manage Service Unit, Troops & Girl Scouts" from the dashboard or quick navigation links box, clicking on the '+' sign for the Service Unit you want to edit (if multiple), and clicking "Edit Service Unit" for the appropriate site you want to edit.

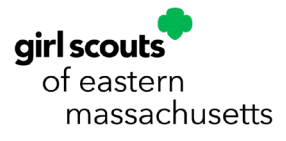

Civil Cooute of Footom Moogoobus

# Logging-In

To log into the M2 database, you will go to our custom Council URL: [https://www.gsnutsandmags.com/gsema.](https://www.gsnutsandmags.com/gsema)

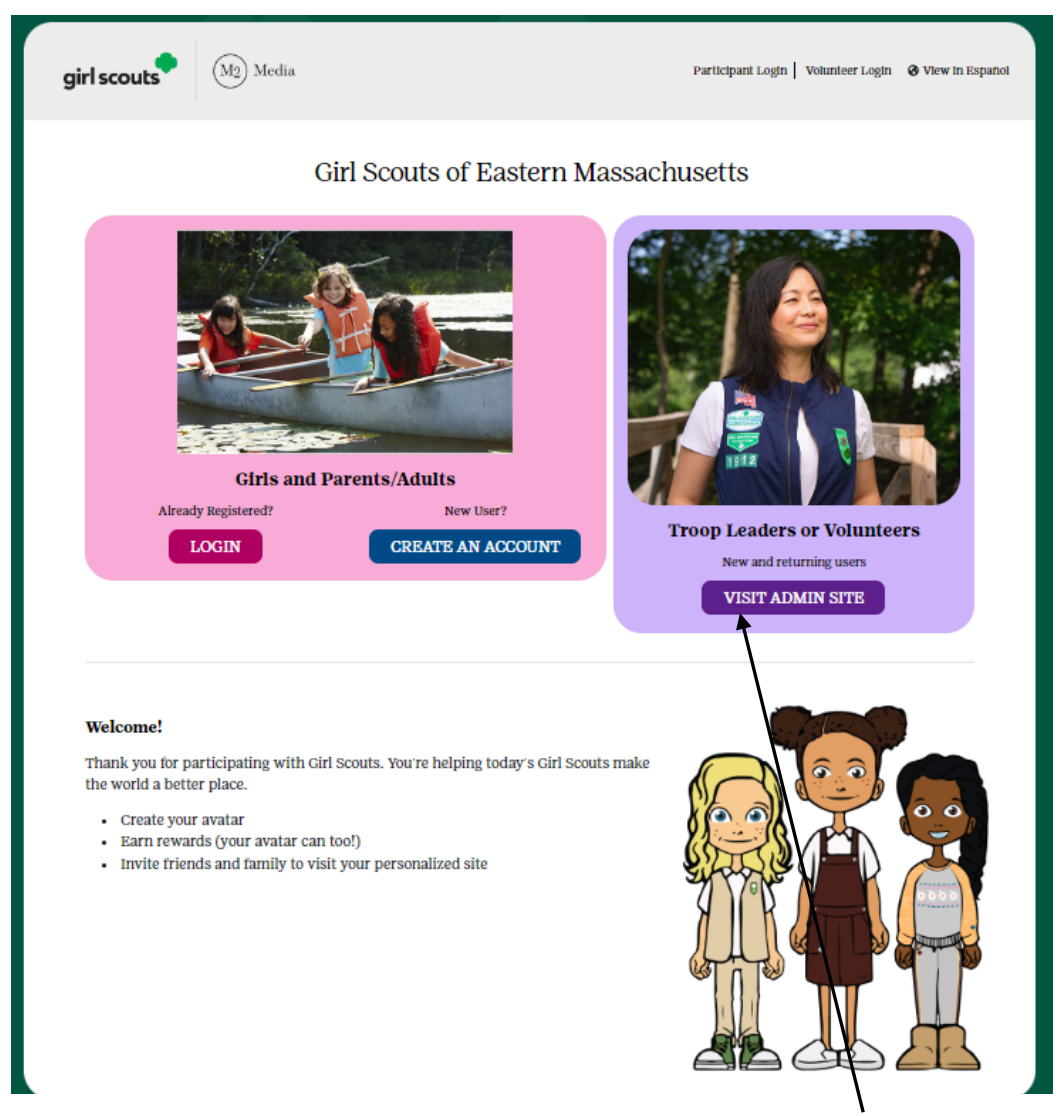

In the "Troop Leaders or Volunteers" box (right, blue box), you would click the "VISIT ADMIN SITE" button to access your Service Unit (SU) account.

**Note: Any roles you may have (Service Unit or Troop) are kept separate from the Girl Scout accounts, if applicable. However, if you have multiple Service Units/Troops, they can all be accessed under a single login.**

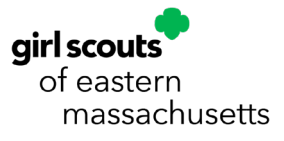

You will be redirected to a new page to access your Service Unit account:

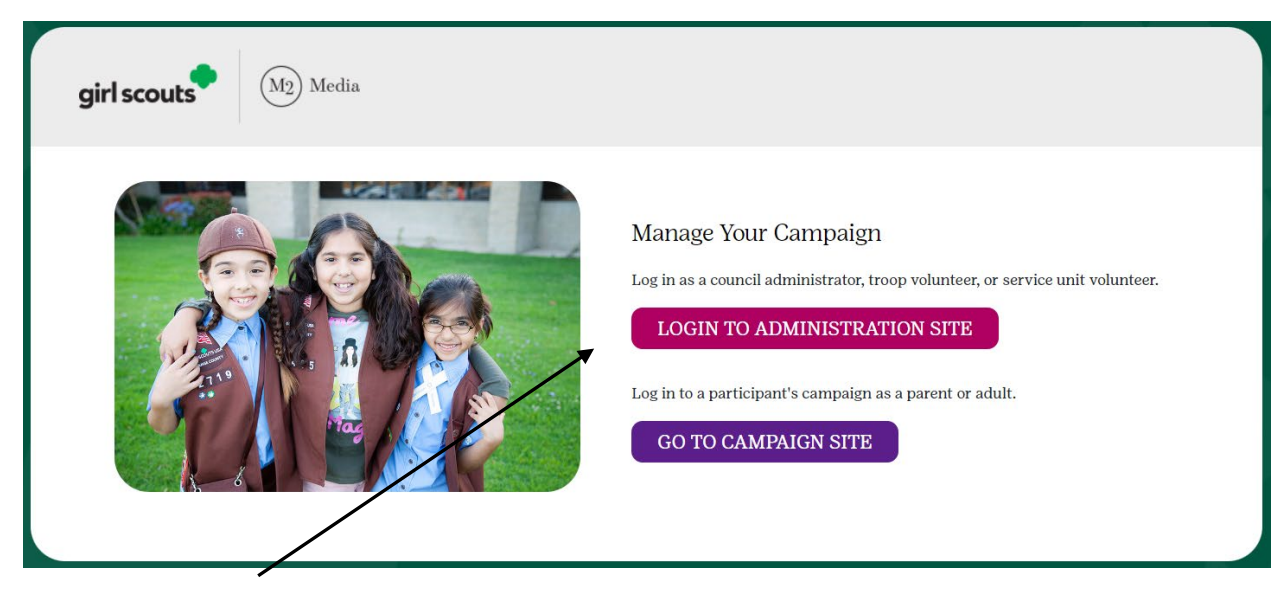

Click the "LOGIN TO ADMINISTRATION SITE" button and you will be prompted to enter the Email address and Password associated with your account.

### **Note: The email associated is the same one you used when you submitted your Fall SU agreement to Council and the password associated is the one you created upon initial registration.**

Once entered, click the "LOGIN" button and you will either be taken to a screen to select the role you are logging in as currently (if applicable), or you will be taken directly to your Service Unit's dashboard (if no other roles associated).

**Note: If you have forgotten your password, click the "Forgot your password?" link below the "Password" field and you will be sent a reset password email within a few minutes.**

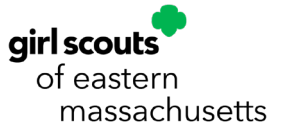

Once you are logged into the system, you will see your SU dashboard, which initially shows you an overall view of your SU's sales progress and links to every function available to SU users in the system:

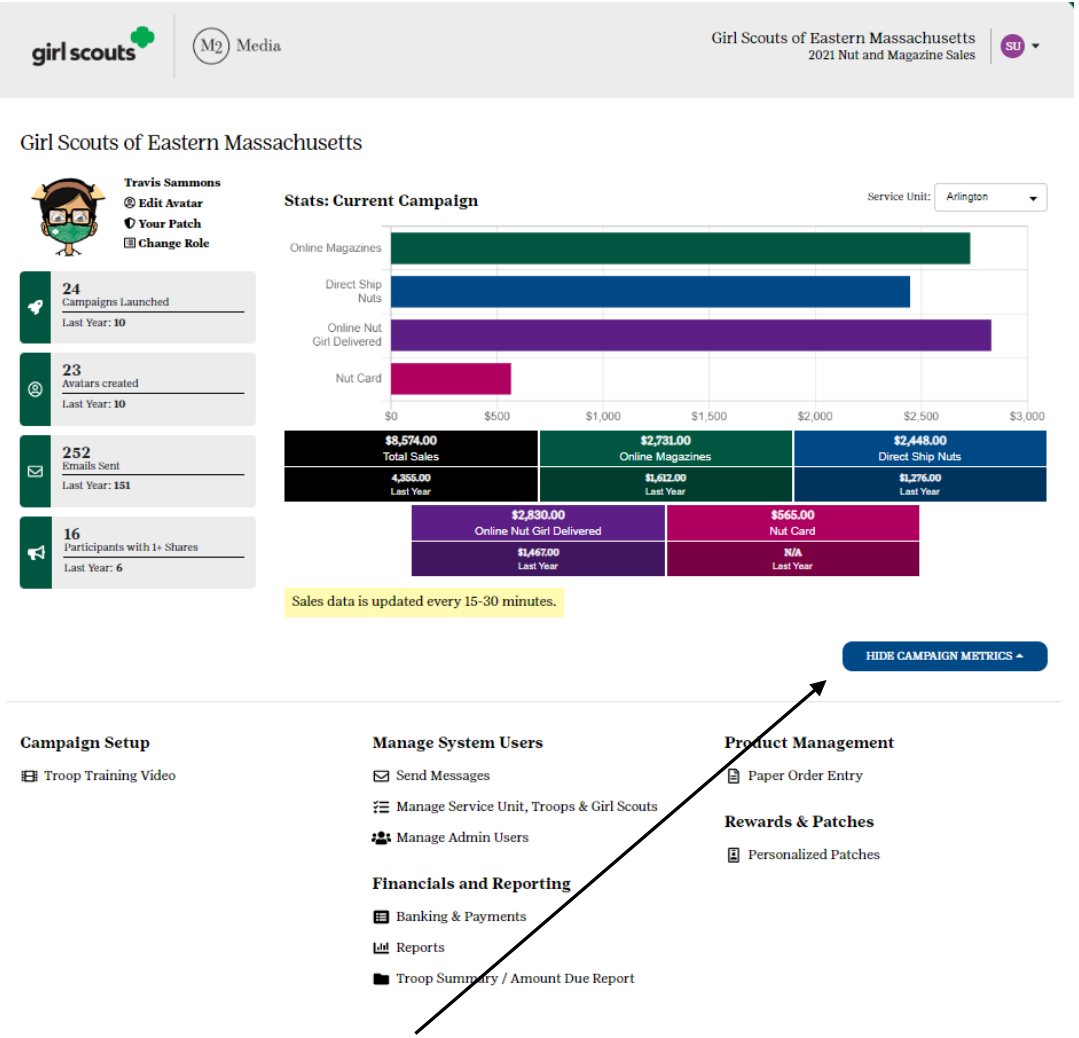

### **Note: If you navigate to another page and back to the dashboard, during the same session, the metrics at the top of the page will be hidden to help with page loading times. You can also show/hide them yourself by clicking the "Show/Hide Campaign Metrics" button that appears in the top section of the page.**

Every page in the system allows you to navigate to any other page very easily. For example, if you navigate to the "Paper Order Entry" page, you will have a "Home" icon that will appear near the top-left of the page and a button, titled "Show Quick Dashboard Links", will appear near the top-right of the page that, when clicked, will give you links to all other pages in the system:

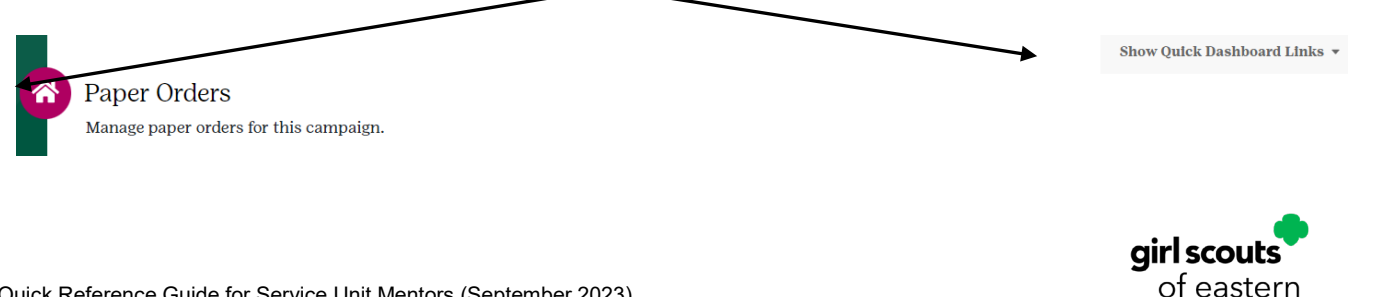

massachusetts

### **"Show Quick Dashboard Links" view (when clicked):**

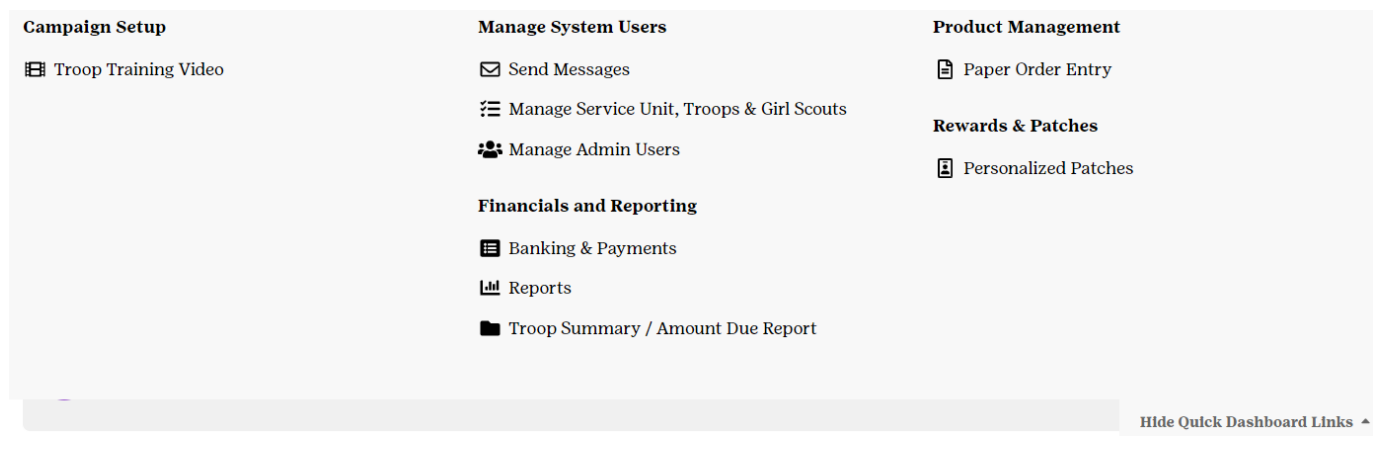

# Viewing Registered Troops/Girl Scouts in Service Unit

To view all of the troops and Girl Scouts currently registered in your Service Unit, you will click the "Manage Service Unit, Troops & Girl Scouts" link on the dashboard or in the quick links section. There will be three tabs: one for Service Unit(s), one for troops, and one for Girl Scouts. The "Service Units" tab will show the Service Units/towns associated with your login, with additional options available if you click the '+' sign next to the SU name.

**Note: By clicking the '+' sign of the Service Unit and clicking "Edit Service Unit", the page will change to have you edit the Product and Reward (recognitions) delivery sites, which is important for having the most accurate information for when delivery occurs after the program ends. This information should be confirmed by October 24th at 11:59pm.**

The "Troops" tab will show all of the troops in those Service Units, with additional options available if you click the '+' sign next to the troop number. The "Girl Scouts" tab will show you all of the Girl Scouts registered to all of your troops, that have been uploaded into the system:

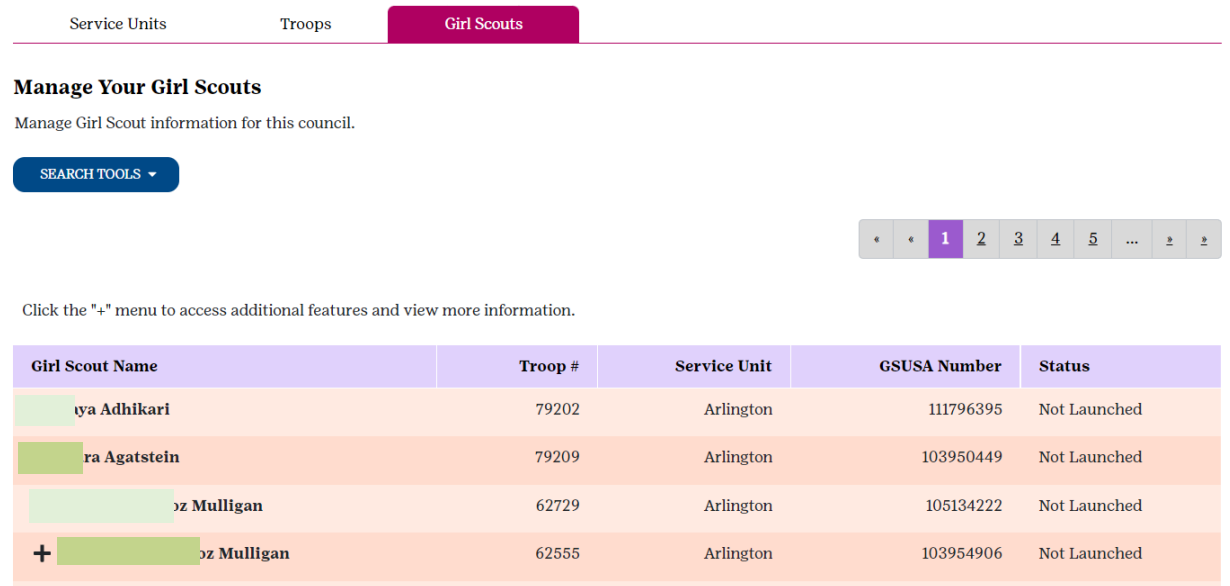

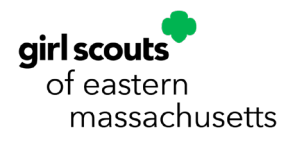

**Note: If a troop/Girl Scout is missing that you know has registered for the current membership year, please contac[t customercare@gsema.org](mailto:customercare@gsema.org) and we will check into it, as there might have been an issue with the registration. Troop and Girl Scout uploads will be occurring daily throughout the length of the program to ensure all lists are as up-to-date as possible.**

From this view, you see their name, associated troop, associated Service Unit, and whether or not they have received a registration email. Below are the meanings of each status:

- **Not Launched** have not received a launch email to register
- **Not Launched Nut Card Only** have not received a launch email to register, but quantities have been added to the Paper Order/Nut Card, for the Girl Scout, by a higher-level user
- **Launched** sent a registration email through Girl Scout upload, Parent/Adult Email Campaign, or manual addition

If you have many Girl Scouts, spanning multiple pages, there is a Search function you can use by clicking the "Search Tools" button below "Manage Your Girl Scouts":

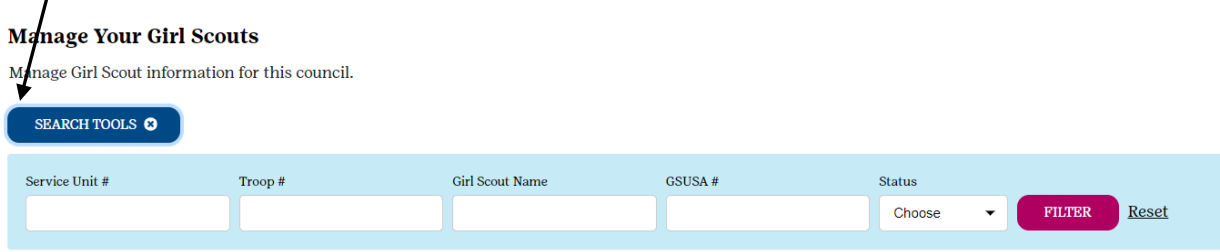

Next to each one of the Girl Scouts' names, there is a '+' icon which gives you additional options, such as viewing their profile and sales report, any payments made (if applicable), and their avatar photo (if they have completed one):

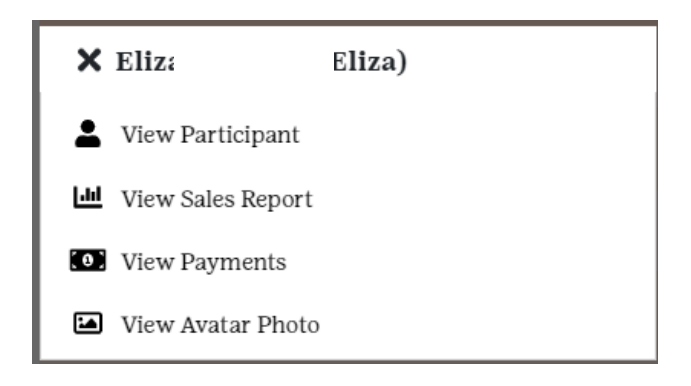

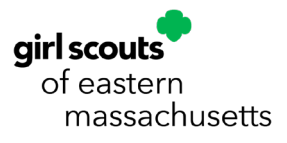

# Order Entry

While troops and Girl Scouts are able to add their own in-person/paper orders into the system themselves, you may need to do it as well. To enter those orders, click on the "Paper Order Entry" link on the dashboard or in the quick links (under "Product Management"). You will be directed to a page where you can type in the Girl Scout's troop number for whom you are entering the order (in box #1):

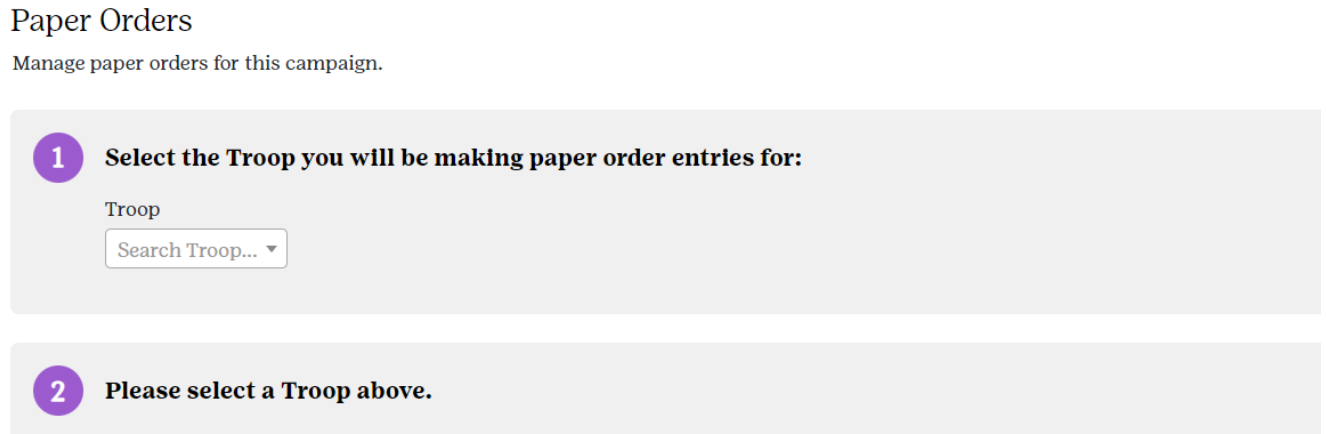

Once you have selected the troop number (by clicking on it or pressing enter/return on the keyboard), all of the Girl Scouts associated with the selected troop will appear in the #2 box:

#### **Paper Order Results:**

 $\overline{2}$ 

Click the "+" menu to access additional features and edit the Girl Scout's paper orders. If you don't see a particular girl below, please contact your council to have her added.

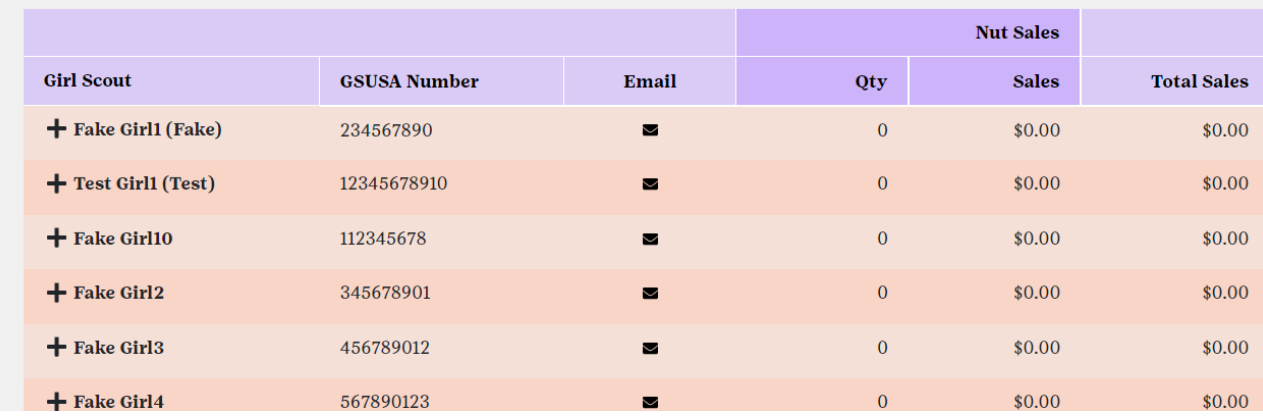

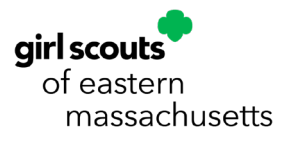

From here you can see if any information has been entered for them already, in total quantity and total sales. To open and view a Girl Scout's order, click on their '+' icon and select "View Paper Order". A new window will appear showing the products available for entry from the paper order card, which will also include a line item for the Community Caring/donation product:

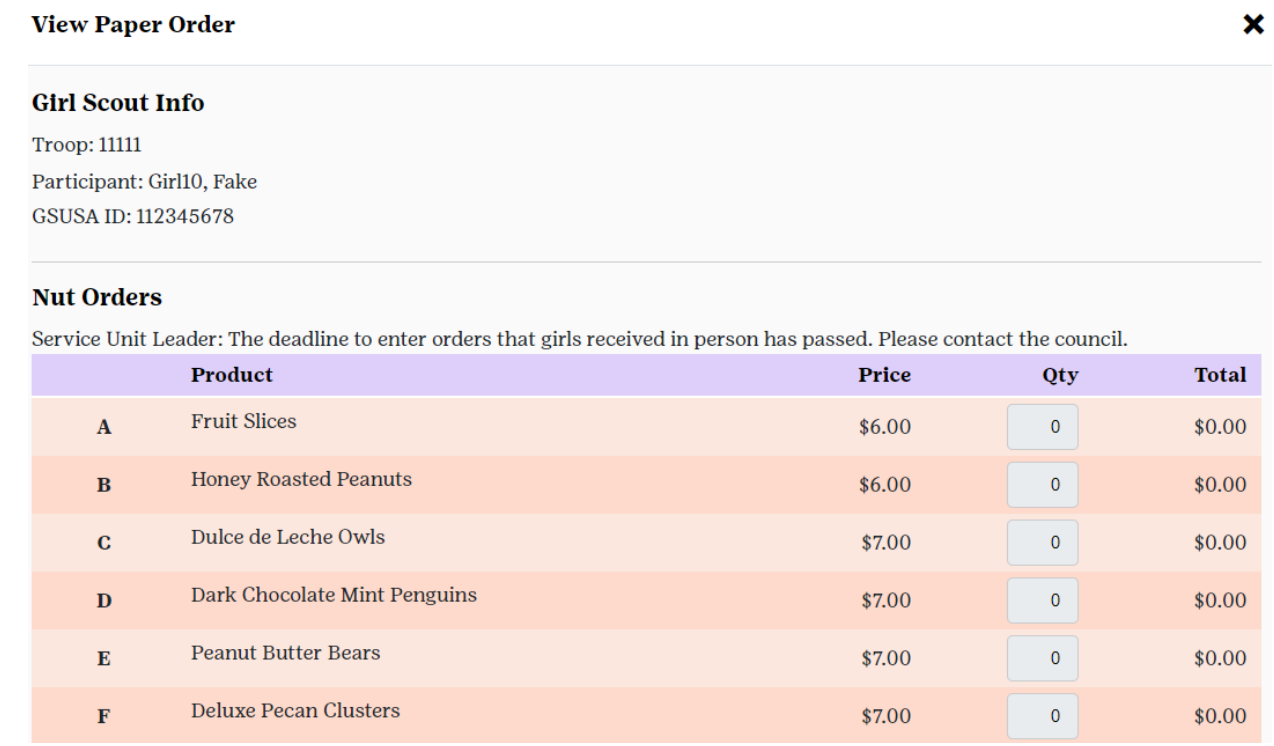

Enter the quantity of each item sold and when finished, click the "UPDATE" button at the bottom-left; repeat as necessary for each Girl Scout. Orders can be updated up until the SU entry deadline on **October 24th at 11:59pm**.

### **Note: Sales quantities should appear instantaneously on this page, but it may take up to 30 minutes to appear on sales reports.**

# Troop and Girl Scout Payments

To view payments made by the troop (to Council) or by Girl Scouts (to the Troop), you will click the "Banking & Payments" link from the dashboard or quick links. If you have multiple Service Units associated, you will see a page with the list of towns and will select one to see the troops associated with that town:

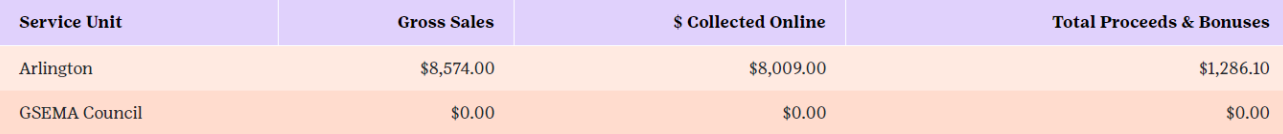

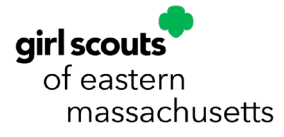

#### **Troop Payments - Service Unit Arlington**

View all Troop Payments for this service unit.

#### SEARCH TOOLS  $\blacktriangledown$

Select rows to see payments for a particular Troop. Click the "+" menu to access additional features.

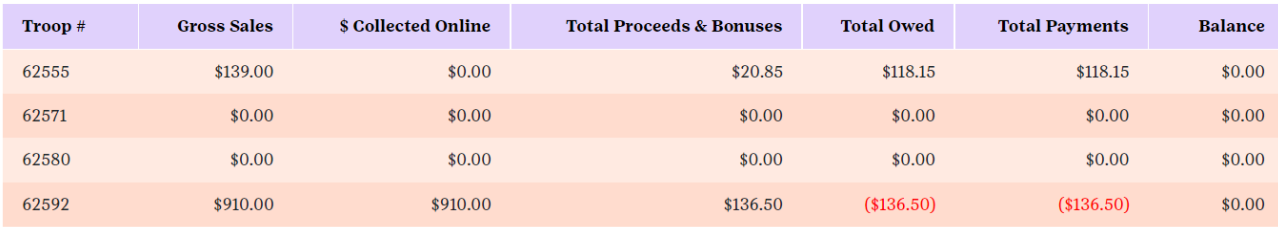

Click the row, which shows the Troop number and high-level sales information, and you will be automatically forwarded to a page showing all of the troop and Girl Scout payment activity throughout the program:

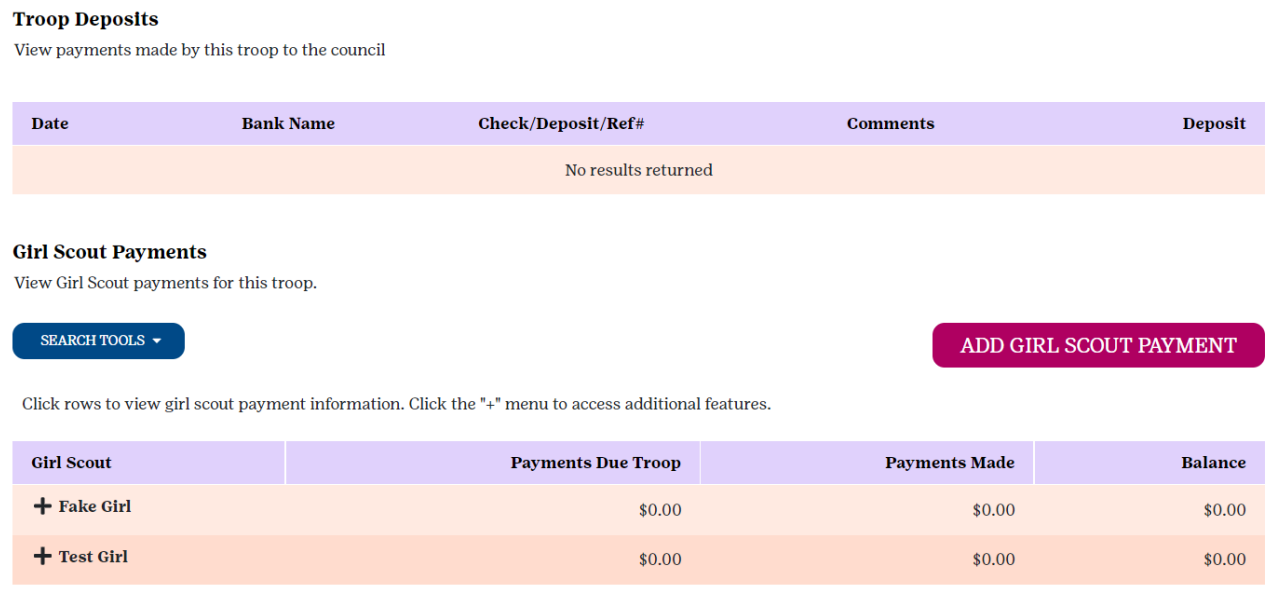

### **Note: The only activity you will see under Troop Deposits will be the scheduled ACH payment, for 100% of the balance due, being processed on November 2, 2023 after all sales are final. These payments are controlled at the Council level ONLY, as they affect the balance due to Council.**

Adding Girl Scout payments is recommended, but completely optional. This will help troops keep track of all payments received from Girl Scouts as to keep better records of who owes and who does not. These do not affect the balance due to Council, only the Girl Scout's balance due to the troop, so they are able to add payments as they are received.

To add a payment, click the "Add Girl Scout Payment" button that appears on the right, directly below the "Troop Deposits" section. A window will appear which will prompt you to select the Girl Scout you are recording the payment for, payment amount, payment date, form of payment (cash, check, or credit) and any comments you might have:

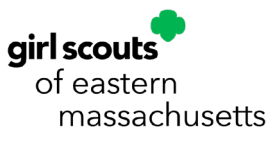

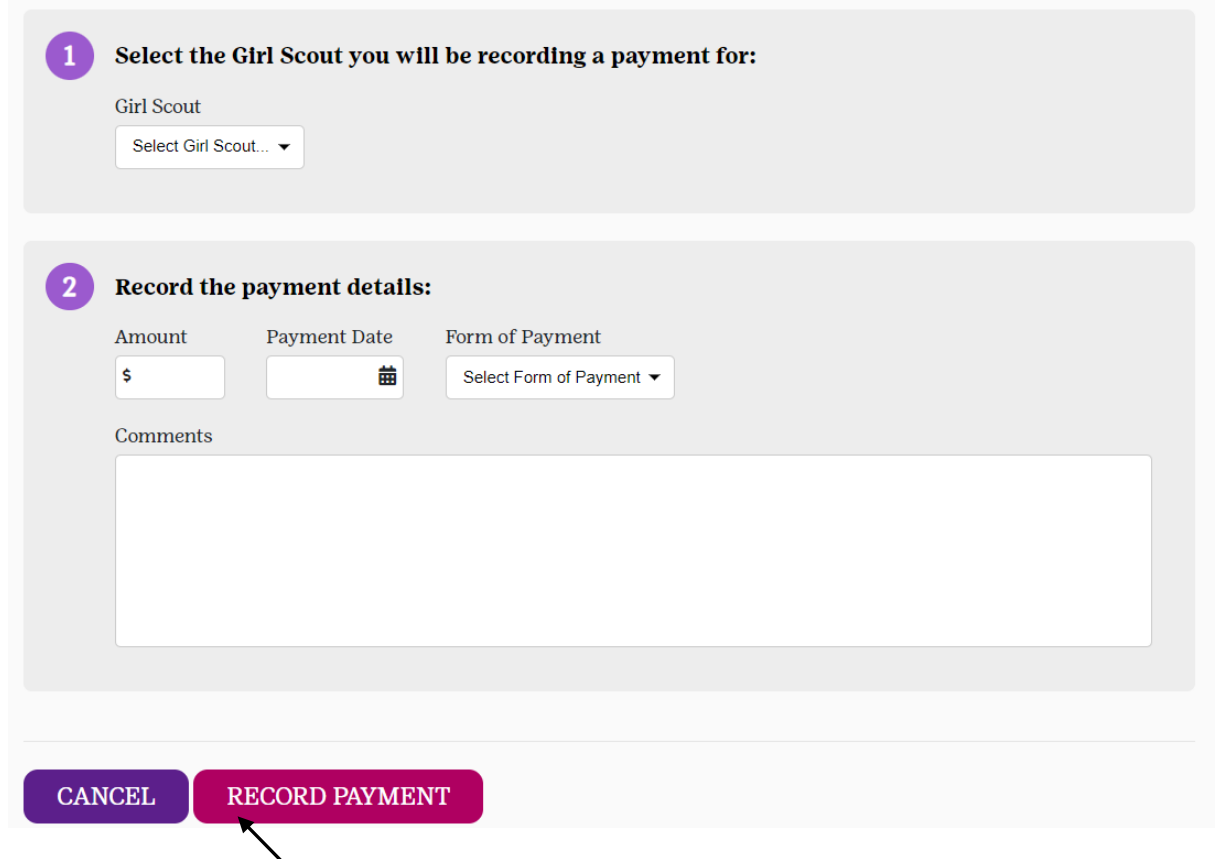

Once finished, click the "RECORD PAYMENT" button and it will appear in the table on the previous page.

### Reports

There are a few reports available to SU users. To access, you can click the "Reports" link on the dashboard or in the quick links. Across the top of this page are tabs for each of the available reports:

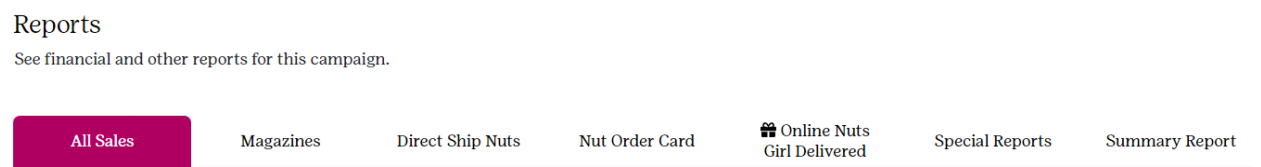

Below is a quick description of all reports:

- **All Sales** shows a high-level summary of total sales, broken down by total magazines, total nuts, and total emails sent, for each individual troop and Girl Scout
	- By clicking on the individual Girl Scouts, you can see more detailed information about their sales, including what individual customers (supporters) ordered and what has been entered on their paper order card (if entered)

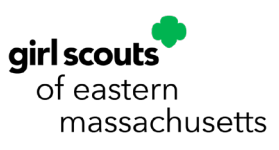

**Note: If you click on an individual troop or Girl Scout and move to different reports, you will only see the troop/Girl Scout-level reports until you refresh the page by clicking the "Reports" link from the dashboard or in the quick links.**

- By clicking the '+' icon next to the Girl Scouts' names, you have the option of viewing their paper order, which will appear in a new window for you to make edits and save them
- **Magazine Sales** shows a high-level summary of total magazine sales, for each individual troop and Girl Scout
	- By clicking on the individual troops and Girl Scouts, you can see more detailed information about their magazine sales
- **Direct Ship Nuts** shows a high-level summary of total direct ship (online only) nuts sales, for each individual troop and Girl Scout
	- By clicking on the individual troops and Girl Scouts, you can see more detailed information about their direct ship (online only) sales
- **Nut Order Card** shows a high-level summary of total nut order card (paper/in-person) sales, for each individual troop and Girl Scout
	- By clicking on the individual troops and Girl Scouts, you can see more detailed information about what they (or you) have entered for their order card nut orders
- **Online Nuts Girl Delivered** shows a high-level summary of all nuts ordered online and chosen for girl-delivery (no shipping, coordinate with Girl Scout to receive), for each individual troop and Girl Scout
	- By clicking on the individual troops and Girl Scouts, you can see more detailed information about the girl-delivered totals by each product and who their customers (supporters) are
- **Special Reports** multiple reports, opened in excel, showing detailed information about all troop and Girl Scout activities engaged in during the Fall Product Program (e.g. sales information, products, financials, etc.), as well as summarized information for the Service Unit
- **Summary Report (VERY IMPORTANT!)** shows high-level summary information about all aspects of the program for the troops in your SU (click the drop-down box under the title, "Troop Summary Report", to cycle through all of the troops):
	- Total Sales section shows all of the financial information, including monies collected, proceeds earned, and the bolded "Balance Due Council" line (amount to be debited on **November 2nd**)
	- Online Magazine Sales section
	- Direct Shipped Sales section online nut sales
	- Nut Card Sales section paper/in-person nut sales entered by troop/Girl Scout
	- Online Nuts Girl Delivered section all online nuts being shipped to and distributed by Girl Scouts

**IMPORTANT:** At the end of the season when all orders are populated and compiled by our distributor(s), troops/Girl Scouts will receive all nut/candy orders that were entered as nut card sales AND online girl-delivered nut sales.

- Troop Extras section any special circumstance products added to the troop (controlled by Council)
- Campaign Stats section shows selling Girl Scouts, avatars created, total emails sent, per girl average (PGA) units/dollars, and other information

## **Note: All reports, with the exception of the "Special Reports" section, can be printed, downloaded to PDF, exported to Excel, or emailed directly from the system.**

Since this is Council's fourth year using M2, some of last year's data is available for comparison. If you need additional prior year information, please contact **customercare@gsema.org** and we can pull that information for you.

girl scouts of eastern massachusetts